**1**、登录网址:**http://zhzs.nhjcxy.edu.cn:82**(推荐使用谷歌浏览器),账号输入身份证号, 密码输入身份证号后六位。

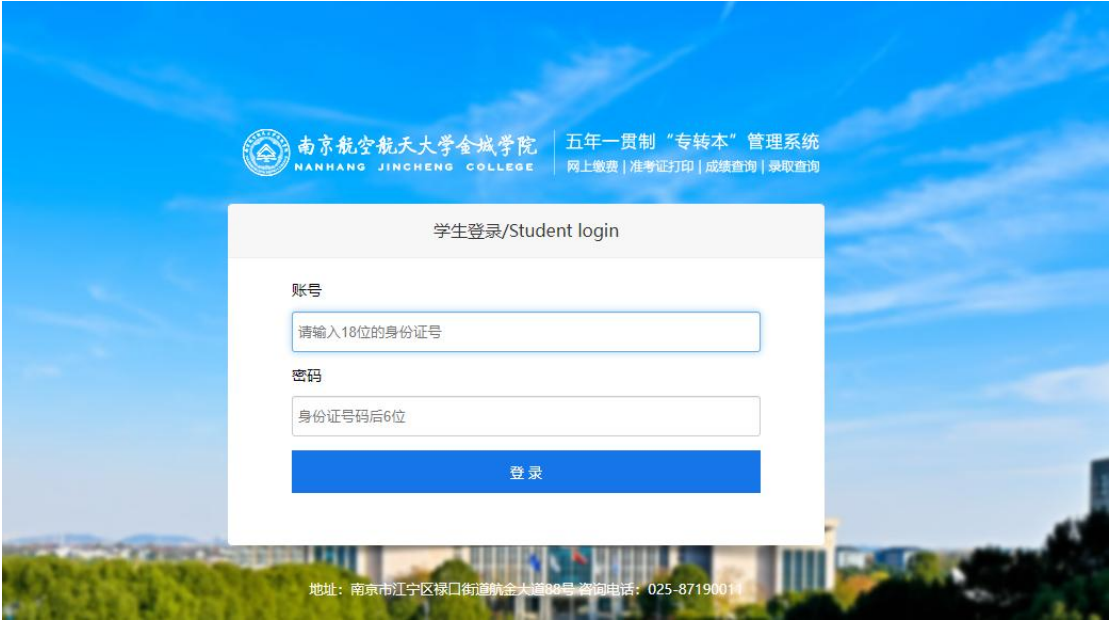

## **2**、登录后点击网上缴费。

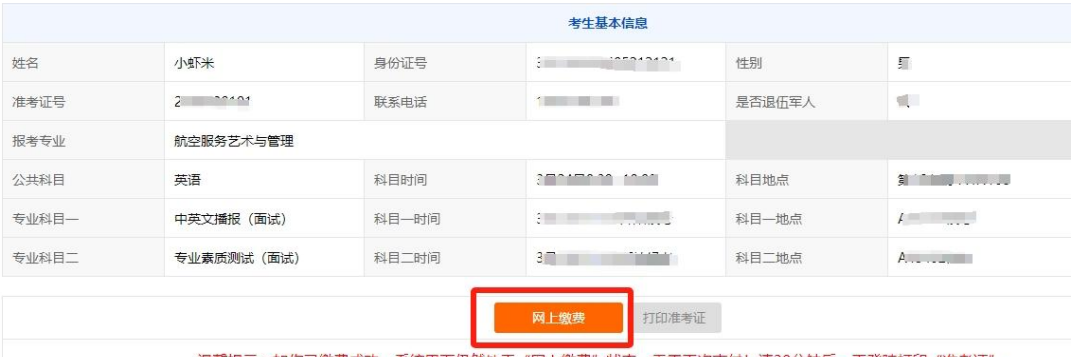

。<br><mark>温馨提示:如你已缴费成功,系统界面仍然处于"网上缴费"状态,无需再次支付!请30分钟后,再登陆打印"准考证"。</mark>

## **3**、使用支付宝扫码进行线上缴费。

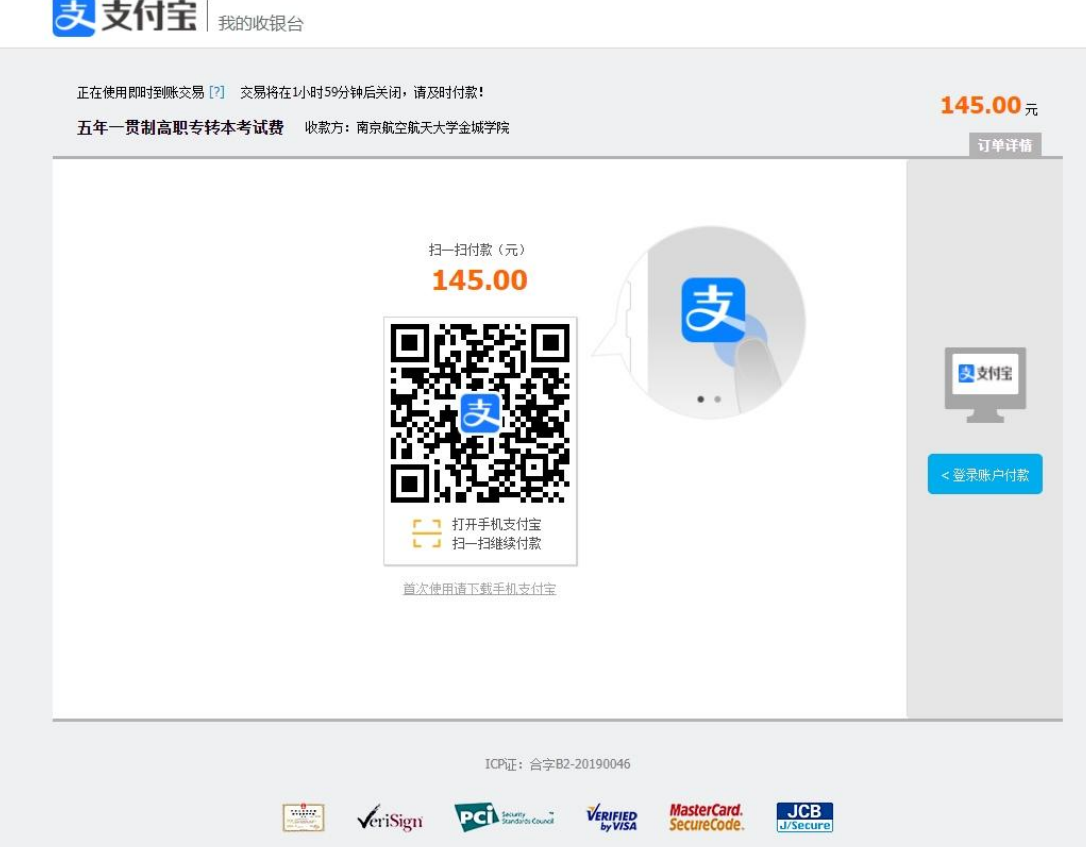

4、支付成功后会自动跳转回页面,然后点击打印准考证前往打印页面(如未跳转,可过 几分钟后重新登录账号)。

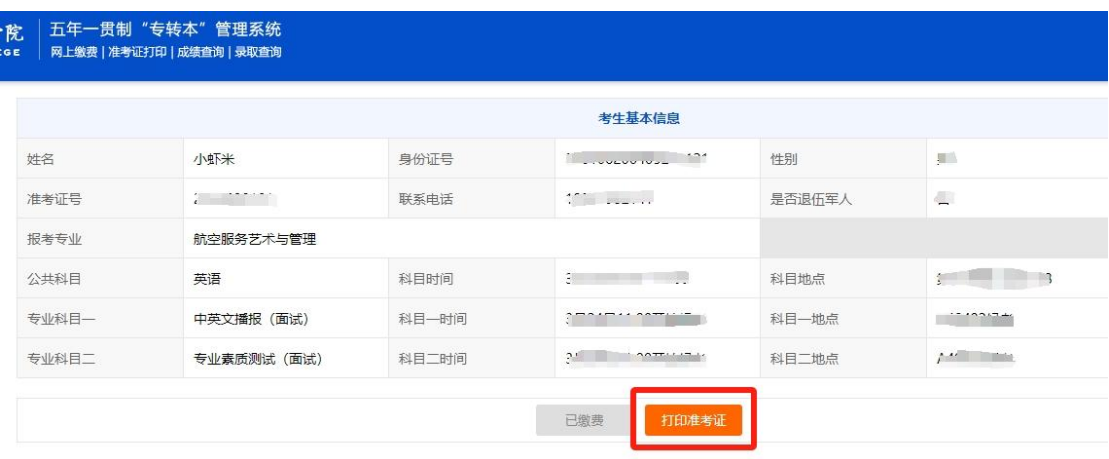

## **5**、点击打印按钮进行准考证打印工作。

## 南京航空航天大学金城学院2024年五年一贯制高职"专转本"准考证

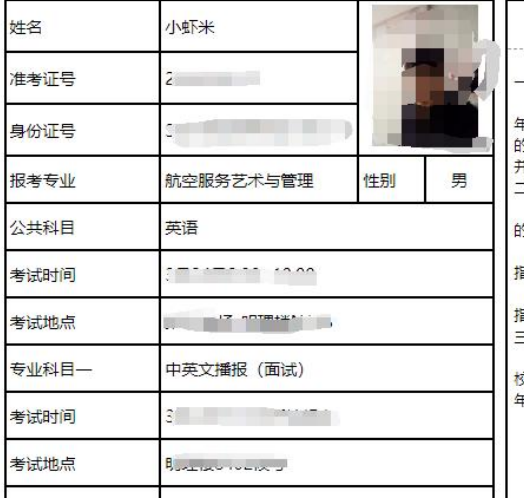

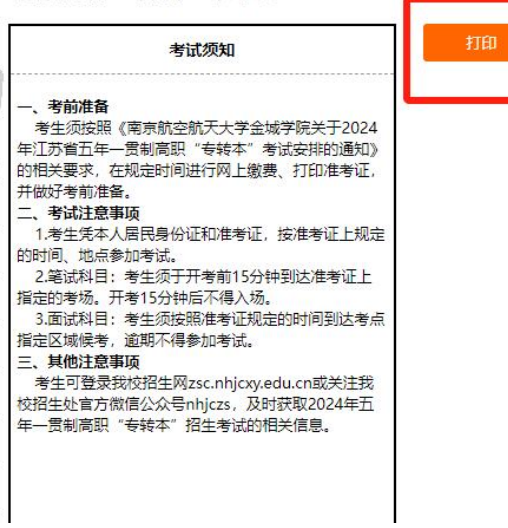